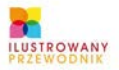

DOMEDZ SIŁ JAK KORZYSTAĆ Z ZASOBÓW SECLISY NIE PAŚĆ CFIARĄ WIRTUALNYCH WANDALI OSZUSTÓW **POZNAJ ZASADY I SPOSOBY KORZYSTANJA** Z POCZTY ELEKTRONICZNEJ ORAZ **PRZEGLĄDAREK WWW** NAUCZ SIĘ UŻYWAĆ NAPOPULARNEISZEGO **KOMUNIKATORA INTERNETOWEGO** W WYGODNY I BEZPIECZNY SPOSÓB

# INTERI

**RADOSŁAW SOKÓŁ** 

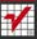

# helion. $p\not\!\!\!\downarrow$

# $\gg$  Idź do

- [Spis tre](#page-2-0)ści
- Przykł[adowy rozdzia](#page-4-0)ł

## Katalog książek

- [Katalog online](http://helion.pl/katalog.htm)
- [Zamów drukowany](http://helion.pl/zamow_katalog.htm) katalog

## $\blacktriangleright$  Twói koszyk

[• Dodaj do koszyka](http://helion.pl/zakupy/add.cgi?id=intip2)

## Cennik i informacje

- [Zamów informacje](http://helion.pl/emaile.cgi) o nowościach
- [Zamów cennik](http://helion.pl/cennik.htm)

## **X** Czytelnia

[• Fragmenty ksi](http://helion.pl/online.htm)ążek online

## **X** Kontakt

Helion SA ul. Kościuszki 1c 44-100 Gliwice tel. 32 230 98 63 [e-mail: helion@helion.pl](mailto:helion@helion.pl) © Helion 1991–2011

# Internet. Ilustrowany przewodnik. Wydanie II

Autor[: Radosław Sokół](http://helion.pl/autorzy/sora.htm) ISBN: 978-83-246-2620-5 Format: 140×208, stron: 176

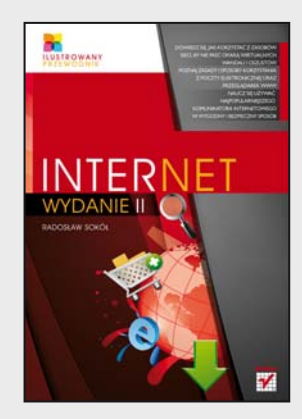

### **Otwórz się na nieograniczone zasoby Internetu**

- Dowiedz się, jak korzystać z zasobów sieci, by nie paść ofiarą wirtualnych wandali i oszustów
- Poznaj zasady i sposoby korzystania z poczty elektronicznej oraz przeglądarek WWW
- Naucz się używać najpopularniejszego komunikatora internetowego w wygodny i bezpieczny sposób

Internet jest starszy niż większość jego użytkowników. Pierwotnie niewielki węzeł sieci, stworzony w roku 1969, w ciągu kilkudziesięciu lat skomunikował cały świat poprzez przewody telekomunikacyjne, połączenia radiowe czy komórkowe moduły transmisyjne. Dziś Internet to świetna zabawka i jednocześnie narzędzie pracy, to okno na świat i pożeracz czasu, to miejsce, gdzie możesz wirtualnie spotkać się z przyjaciółmi i gdzie odnajdziesz informacje na każdy, nawet najbardziej niedorzeczny temat. Nie sposób dziś wyobrazić sobie życia bez tego nieocenionego narzędzia.

Dzięki książce "Internet. Ilustrowany przewodnik" dowiesz się o Internecie wszystkiego, co każdy świadomy użytkownik wiedzieć powinien. Obecne, drugie wydanie książki zostało zaktualizowane i dostosowane do najnowszej wersji systemu operacyjnego firmy Microsoft – Windows 7. Znajdziesz tu zasady obsługi dwóch najpopularniejszych przeglądarek WWW: Microsoft Windows Internet Explorera 8.0 oraz Mozilli Firefox. Obsługa poczty elektronicznej wytłumaczona została na przykładzie najpopularniejszego obecnie darmowego serwisu pocztowego Google Mail, natomiast komunikacja internetowa przybliżona na podstawie programu Gadu-Gadu 10, wraz z opisem jego najnowszych możliwości.

- Wymagania sprzętowe i programowe
- Zasady bezpieczeństwa
- Aktualizacja oprogramowania
- Komunikacja natychmiastowa
- Zakładanie i obsługa konta pocztowego
- Zaawansowane wyszukiwanie informacji
- Zabezpieczenie przed oknami reklamowymi
- Pobieranie plików
- Obsługa przeglądarek Internet Explorer i Firefox

#### **Wejdź w Wirtualny Wszechświat**

# <span id="page-2-0"></span>SPIS TREŚCI

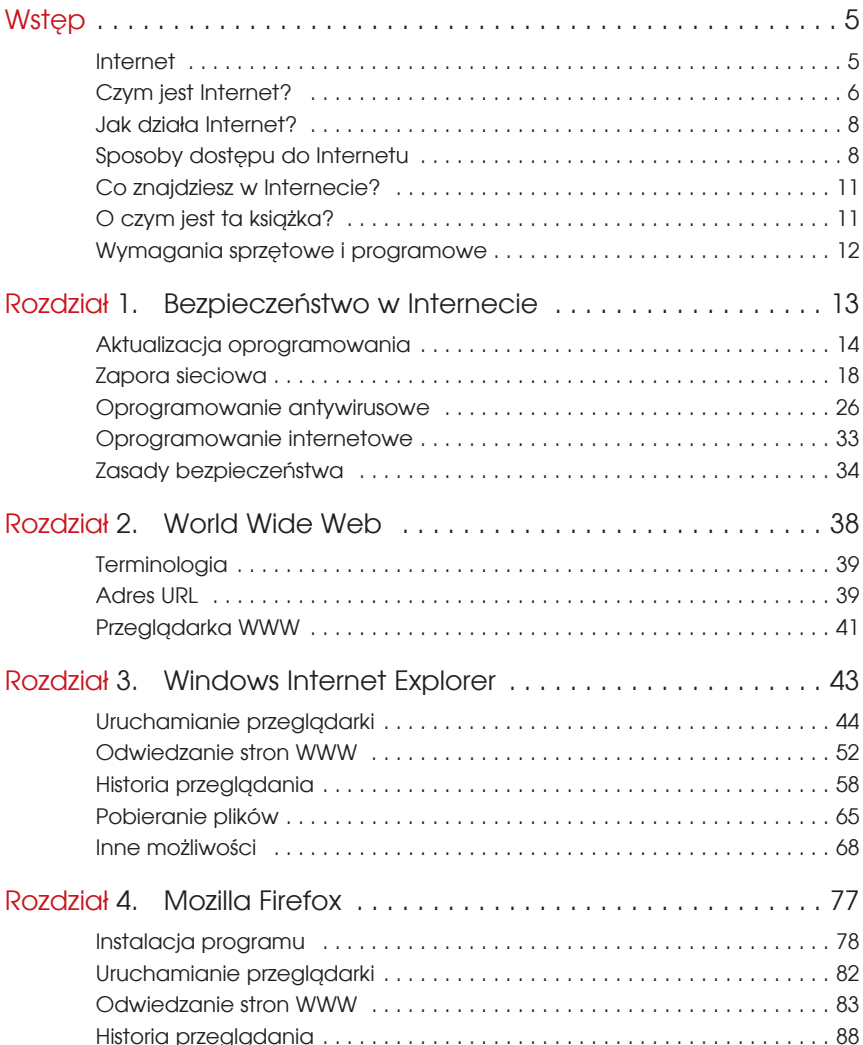

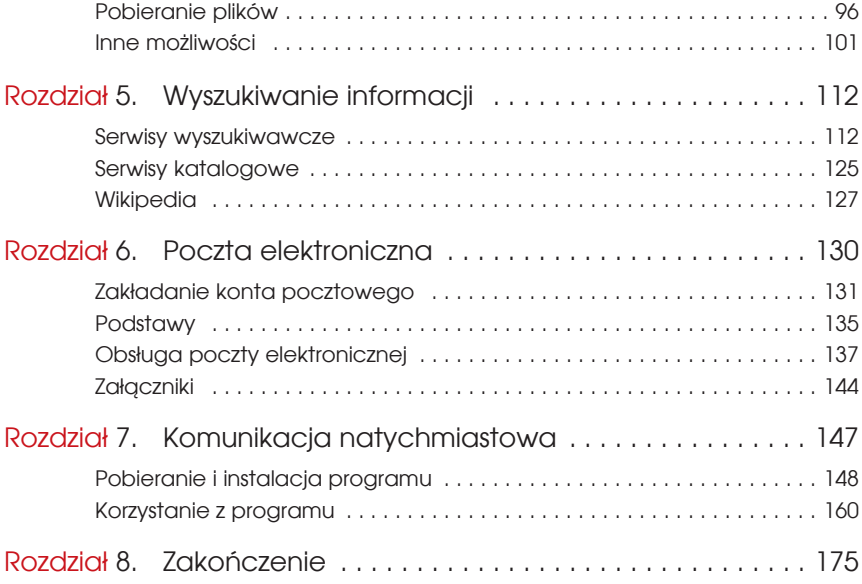

# <span id="page-4-0"></span>ROZDZIAŁ Ó

# Poczta elektroniczna

Poczta elektroniczna to wirtualny, internetowy odpowiednik tradycyjnej poczty. Wprowadzasz odpowiednim programem treść listu, dołączasz załączniki (dokumenty, zdjęcia, tabele), na kopercie wypisujesz temat oraz adresy nadawcy i odbiorcy i nadajesz całość jako przesyłkę pocztową. Różnica polega na tym, że poczta elektroniczna w ciągu sekund lub minut dociera do każdego miejsca na Ziemi, w którym dostępne jest łącze internetowe, a za jej dostarczenie nie musisz nic płacić.

Aby nadawać i odbierać pocztę elektroniczną, musisz dysponować elektroniczną skrzynką pocztową, z którą skojarzony będzie Twój adres. Adresy poczty elektronicznej mają następującą postać:

nazwa.konta @ nazwa.serwera.pocztowego

Nazwa konta identyfikuje użytkownika konkretnego serwera pocztowego i musi być unikatowa w ramach serwera. Znak *@* czyta się jako *et* (ang. *at*) i oznacza "na" (konto *nazwa.konta* **na** serwerze *nazwa.serwera.pocztowego*). Nazwa serwera pocztowego identyfikuje jednoznacznie serwer, czyli komputer, który odbiera pocztę nadawaną przez użytkowników, przechowuje wiadomości przeznaczone dla nich i pozwala odczytywać je uprawnionym osobom.

Korzystanie z poczty elektronicznej musisz zacząć od założenia konta na jakimś serwerze. Na szczęście obecnie każdy większy portal internetowy oferuje darmowe konta pocztowe o olbrzymich pojemnościach. Nie musisz zatem pracowicie szukać; ba, możesz przebierać w ofertach lub założyć sobie kilka różnych kont pocztowych i używać ich do odmiennych celów.

#### WSKAZÓWKA

Do dobrego tonu należy posiadanie **jednego** konta pocztowego i używanie go do wszelkich kontaktów. Zmienianie kont pocztowych, nadawanie wiadomości co chwilę z innego adresu i nieodbieranie wiadomości z niektórych kont zdenerwuje Twoich korespondentów i uniemożliwi sprawne korzystanie z poczty elektronicznej.

Z tego też powodu staraj się nie korzystać ze służbowych kont pocztowych do korespondencji prywatnej. Z jednej strony może to być niezgodne z polityką bezpieczeństwa przedsiębiorstwa i sprawić Ci problemy, z drugiej — w razie zwolnienia się z pracy stracisz dostęp do konta, a znajomi mogą bezskutecznie próbować się z Tobą skontaktować, wysyłając listy na adres, z którego korespondencję może czytać w tym momencie ktoś inny.

Oto najbardziej znane portale internetowe oferujące darmowe skrzynki pocztowe (oczywiście, jest ich znacznie więcej):

- v Wirtualna Polska *http://www.wp.pl/*,
- v Interia.pl *http://www.interia.pl/*,
- ◆ Onet.pl *http://www.onet.pl/*,
- v Google.pl *http://mail.google.com/*.

Założenie konta na każdym z nich wygląda podobnie; jako przykład przedstawię procedurę zakładania konta i korzystania z poczty elektronicznej za pośrednictwem serwisu Google Mail, którego nazwa jest też skracana do postaci: Gmail (wymowa: *dżi-mejl*).

## Zakładanie konta pocztowego

Aby wejść do serwisu pocztowego Google Mail, otwórz w przeglądarce główną stronę portalu (adres: *http://www.google.pl/*) i na pasku znajdującym się u góry strony kliknij odnośnik *Gmail*. Możesz też od razu wejść na stronę o adresie *http://mail.google.com/* (a najlepiej utworzyć zakładkę, by odczytywać pocztę przez kliknięcie odnośnika w menu lub na pasku zakładek). Niezależnie od zastosowanej metody znajdziesz się na głównej stronie serwisu pocztowego Google Mail (rysunek 6.1).

Strona serwisu pocztowego daje Ci możliwość zalogowania się na istniejące już konto lub założenia nowego. Ponieważ nie posiadasz jeszcze konta pocztowego, kliknij przycisk *Utwórz konto*; w efekcie zostaniesz przeniesiony do strony formularza zgłoszeniowego (rysunek 6.2). Poszczególne pola tego formularza mają następujące znaczenie:

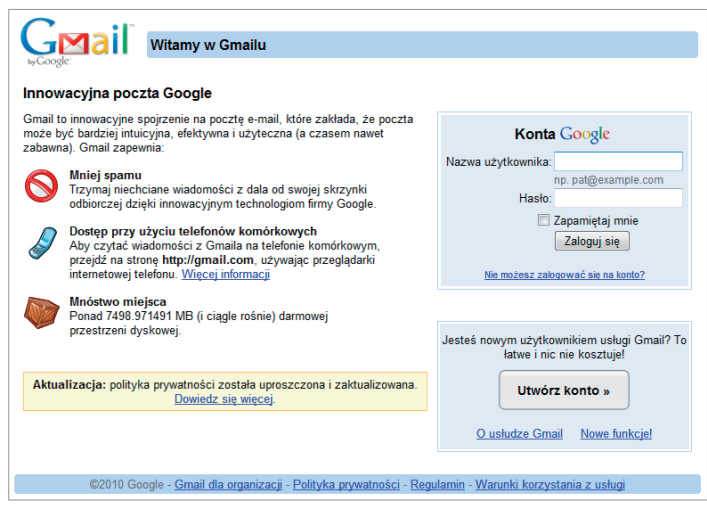

**Rysunek 6.1.** Strona główna serwisu pocztowego Google Mail

- v *Imię* i *Nazwisko* powinny zawierać Twoje dane osobowe, wykorzystywane do sygnowania wysyłanych przez Ciebie wiadomości pocztowych, tak aby ich odbiorcy orientowali się, kto jest ich nadawcą.
- v *Pożądany login* nazwa konta, stanowiąca jednocześnie pierwszą część adresu e-mail. Nazwa ta musi być unikatowa. Aby sprawdzić, czy w systemie Google istnieje już konto o wybranej przez Ciebie nazwie, wpisz ją i kliknij znajdujący się poniżej przycisk *Sprawdź dostępność*.
- v *Wybierz hasło* umożliwia wprowadzenie hasła (o długości co najmniej ośmiu liter), chroniącego dostępu do konta pocztowego. Siłę hasła (jego odporność na próby odgadnięcia w sposób usystematyzowany lub metodą kolejnych, losowych prób) pozwala ocenić pasek znajdujący się po prawej stronie pola. To samo hasło musi zostać następnie wpisane do pola *Ponownie wpisz hasło*, by wykluczyć pomyłkę spowodowaną awarią klawiatury lub niewprawnym pisaniem.
- v *Zapamiętaj mnie* umożliwia automatyczne logowanie się na konto użytkownika zaraz po wejściu na stronę WWW systemu pocztowego, bez konieczności wprowadzania hasła. Korzystaj z tej opcji wyłącznie w przypadku możliwości zagwarantowania, że nikt poza Tobą nie będzie miał dostępu do komputera i nie będzie korzystał z przeglądarki WWW, nawet za Twoją zgodą.
- v *Pytanie* umożliwia określenie pytania, które będzie zadawane w momencie, gdy zapomnisz swojego hasła i skorzystasz z opcji jego skasowania lub przypomnienia. Pytanie służy jako środek weryfikacji autentyczności polecenia skasowania hasła. Pytanie powinno być na tyle osobiste, by nikt poza Tobą nie mógł znać na nie odpowiedzi, i na tyle proste, by udzielenie od-

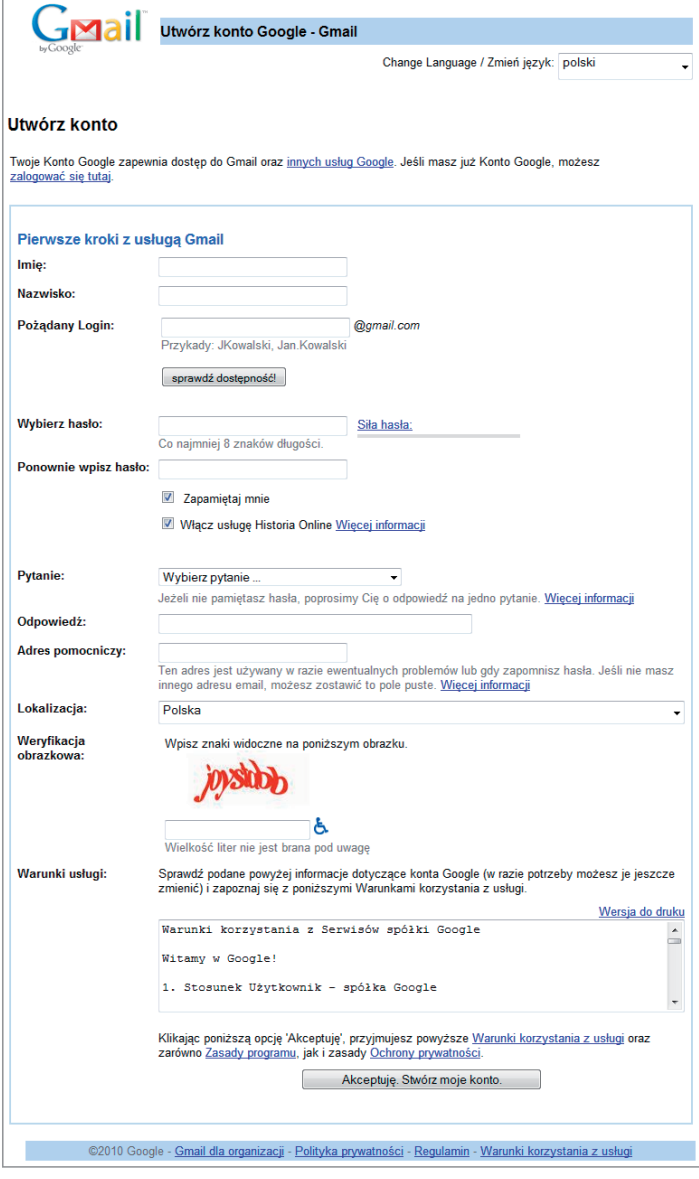

**Rysunek 6.2.** Formularz zakładania konta pocztowego

powiedzi nigdy nie stanowiło problemu. Możesz wybrać z listy jedno z predefiniowanych pytań (i wpisać właściwą odpowiedź w polu *Odpowiedź*) lub wybrać pozycję *Napisz własne pytanie*, by w polu poniżej wpisać dowolną treść pytania.

- v *Adres pomocniczy* jeżeli dysponujesz innym kontem pocztowym, możesz podać tu skojarzony z nim adres e-mail, by odpowiedź na Twoje żądanie zmiany hasła była kierowana właśnie na ten adres.
- v *Lokalizacja* obszar geograficzny, w którym się znajdujesz.
- v *Weryfikacja obrazkowa* pole pozwalające systemowi stwierdzić, że próba założenia konta jest realizowana przez człowieka, a nie przez program próbujący utworzyć fałszywe konto pocztowe. Przepisz tekst wyświetlany na obrazku do pola poniżej.

Po wypełnieniu wszystkich wymaganych pól i przeczytaniu warunków korzystania z usługi (pole tekstowe *Warunki usługi*) kliknij przycisk *Akceptuję, Stwórz moje konto*, znajdujący się u dołu formularza. Jeżeli formularz został wypełniony prawidłowo, na ekranie pojawi się informacja o pomyślnym utworzeniu konta, wraz z przyciskiem umożliwiającym otwarcie skrzynki pocztowej (rysunek 6.3). W przeciwnym razie w oknie przeglądarki zostanie ponownie wyświetlony formularz, a poniżej pól, które zostały błędnie wypełnione (lub nie zostały wypełnione w ogóle), pojawią się — wyświetlane czerwoną czcionką — odpowiednie adnotacje.

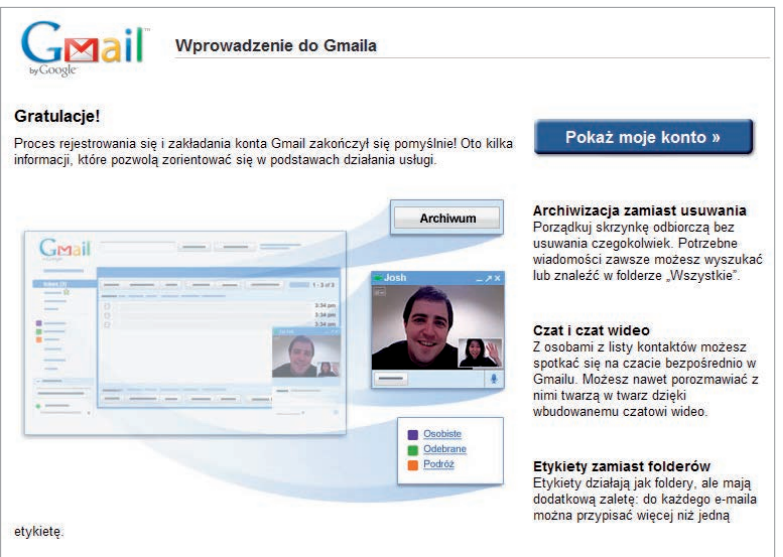

**Rysunek 6.3.** Informacja o pomyślnym założeniu konta pocztowego

Kliknięcie przycisku *Pokaż moje konto* spowoduje otwarcie strony WWW umożliwiającej obsługę zawartości skrzynki pocztowej (rysunek 6.4). Sposób wykorzystania poszczególnych elementów tej strony opisany został w kolejnym punkcie tego rozdziału.

| H <sub>1</sub><br>ing Clansick                                                                                                   |         |                                |                               | Wyszukaj wiadomość                                                                                      | Szukai w internecie                  | Pokaż gocie wyszukiwania<br>Utwórz filtr                                                                                                    |                |
|----------------------------------------------------------------------------------------------------|---------|--------------------------------|-------------------------------|----------------------------------------------------------------------------------------------------|--------------------------------------|----------------------------------------------------------------------------------------------------|----------------|
| Poczta<br>Kontakty                                                                                                    | z<br>۰  |                                | Archiwizuj Zoloś spam<br>Usun | Przenieś do w<br>Etvidaty .                                                                             | Wiecej czynności v                   | Odśwież                                                                                                    | 1.3z3          |
| Lista zadań                                                                                                    | m       | Zespół Gmaila                  |                               |                                                                                                    |                                      | Zaimportuj swoje kontakty i starą pocztę e-mail - Importuj kontakty i pocztę z usług                                                                                                    | 20:29          |
| Utwórz wiadomość                                                                                                    | 把<br>im | Zespół Gmaila<br>Zespół Gmalla |                               |                                                                                                    |                                      | Dostosuj Gmaila za pomocą kolorów i motywów - Jeśli chcesz uatrakcyjnić wygląd<br>Poblerz Gmalla na swół telefon komórkowy - Access Gmail on your mobile phone C                                                                                                    | 20:29<br>20:29 |
| Odebrane (3)<br><b>Buzz</b><br>Oznaczone gwiazdka Si<br>Wysłane<br>Wersje robocze                                                |         |                                |                               |                                                                                                    |                                      |                                                                                                    |                |
| Osobiste<br>Podróze                                                                                                    | le<br>۰ |                                | Archiwizuj Zoloś spam Usuń    | Przenieś do v. Etkiety v.                                                                               | Wiecej czynności v                   | Odśwież                                                                                                    | $1-3z3$        |
| Pozostałe 6+                                                                                                    |         |                                |                               |                                                                                                    |                                      |                                                                                                    |                |
| $\bullet$ $\bullet$<br>Czat<br>Wyszukaj, dodaj, zaproš<br>· Jan Helionowski<br>Ustaw status i opis.<br>$\pi$<br>$\infty$<br>talk |         |                                |                               | 02010 Google - Warunki - Polityka prywatności - Polityka prywatności usłuci Buzz - Strona okiwna Google | Obecnie używasz 0 MB (0%) z 7498 MB. | Wysyłaj zdjecia w prosty sposób z produktu Gmail za pomocą bezpłatnego programu do organizacji zdjęć firmy Google. Więcej informacji<br>Widek programu Gmail: standardowy   wyłącz czat   wyłącz bużz   starszy menedżer kontaktów   starsza wersia   podstawowy HTML Dowiedz się więcej |                |

**Rysunek 6.4.** Strona WWW zapewniająca obsługę skrzynki pocztowej

## Podstawy

Zaraz po założeniu konta pocztowego masz szansę przejścia na stronę WWW systemu pocztowego Google Mail. Za każdym kolejnym razem będziesz musiał jednak zalogować się do systemu, używając uzyskanych danych autoryzacyjnych. Przygodę z pocztą elektroniczną zacznijmy zatem od samego początku — od logowania się do serwisu pocztowego i wylogowywania się z niego.

## Logowanie się do systemu

**Logowanie się** to czynność weryfikująca Twoją znajomość nazwy konta oraz hasła i otwierająca dostęp do poczty. Od momentu zalogowania się do systemu pocztowego aż do chwili wylogowania się z niego masz pełny, nieskrępowany dostęp do swojej poczty.

Aby zalogować się w systemie pocztowym Google Mail, wejdź na główną stronę serwisu (*http://mail.google.com/*) i w polach *Nazwa użytkownika* oraz *Hasło wprowadź* dane identyfikujące Twoje konto pocztowe (rysunek 6.5). Jeżeli chcesz, aby następnym razem od razu otwarta została Twoja skrzynka pocztowa — bez konieczności logowania się — zaznacz też pole *Zapamiętaj mnie*. Na koniec kliknij przycisk *Zaloguj się*; jeżeli wprowadziłeś poprawne dane, w oknie przeglądarki zobaczysz ekran systemu pocztowego (rysunek 6.4).

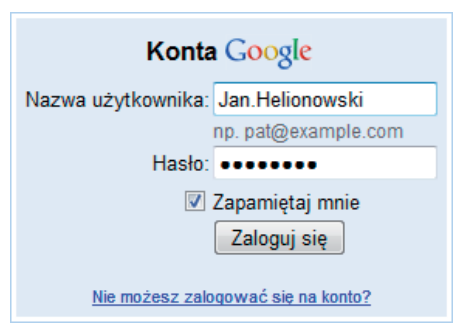

#### **Rysunek 6.5.**

Logowanie się do systemu pocztowego Google Mail

## System poczty elektronicznej

System pocztowy Google Mail ma wygląd typowy dla większości systemów poczty elektronicznej (rysunek 6.6). U góry strony znajduje się wielowarstwowy pasek narzędziowy, po lewej — lista folderów pocztowych oraz modułów dodatkowych, a większość obszaru strony zajmuje pole prezentujące listę wiadomości pocztowych w danym folderze lub treść wiadomości.

| Gmail Kalendarz<br>Dokumenty                                                                                                    | Czytnik więcej v<br>Jan helionouski@omail.com   Nound/1 Skranka odhlorcza Priorytety <sup>w wenji Beta</sup>   Ustawienia   Pomoc   Wylogui się<br>Siec<br>Obszar pasków narzędziowych<br>kaz općie wyszukiwania                                                                                                    |                         |
|----------------------------------------------------------------------------------------------------|----------------------------------------------------------------------------------------------------|-------------------------|
| Poczta<br>Kontakty<br>Lista zadań<br>Utwórz wiadomość                                                                                          | Zološ spam<br>Archiwizui<br><b>Usun</b><br>Przenies do v<br>Wiecel czynności v<br>Etykjety v<br>Odšwież<br>▼<br>Zespół Gmaila<br>Zaimportuj swoje kontakty i starą pocztę e-mail - Importuj kontakty i pocztę z usług Yahr<br>Zespół Gmaila<br>Dostosuj Gmaila za pomoca kolorów i motywów - Jeśli chcesz uatrakcynić wyglad                                                                                                    | 1.3z3<br>17.09<br>17.09 |
| Odebrane (2)<br>Buzz <sup>®</sup>                                                                                                    | W.<br>Zespół Gmaila<br>Pobierz Gmaila na swój telefon komórkowy - Access Gmail on your mobile phone C                                                                                                    | 17.09                   |
| <b>Obszar listy</b><br>folderów<br>pocztowych<br>uzustate o                                                                                    | Obszar listy wiadomości w folderze<br>Archiwizui<br>Zoloś spam<br>oraz widok treści wiadomości                                                                                                    | $1-3z3$                 |
| Czat<br>Wyszukaj, dodaj, zaproś<br>· Jan Helinnnwski<br>Ustaw status i opis<br>$\bowtie$<br>talk<br>Czaty tekstowe sa<br>zapisywane i można je | Dodaj swój podpis do wszystkich wiadomości wychodzących. Wiecej informacji<br>Obecnie używasz 0 MB (0%) z 7499 MB.<br>Ostatnia aktywność konta: 4 minut temu z tego adresu P (85.14.98.13). Szczegóły<br>Widek programu Gmail: standardowy i wyłącz czat i wyłącz buzz i starszy menedżer kontaktów i starsza wernia i podstawowy HTML. Dowiedz się więcej<br>@2010 Google - Warunki - Polityka prywatności - Polityka prywatności usługi Buzz - Strona skiwna Google |                         |
| przeszukiwać.<br>Wiecei informacii<br>図                                                                                                    |                                                                                                    |                         |

**Rysunek 6.6.** System pocztowy Google Mail

## Wylogowywanie się

Kończąc pracę z pocztą elektroniczną, powinieneś **wylogować się** z systemu. Dzięki temu kolejna osoba siadająca do komputera, która też chce skorzystać z tego samego systemu poczty elektronicznej, nie zobaczy Twojej korespondencji, lecz zostanie ponownie spytana o nazwę konta i hasło. Jest to szczególnie istotne, gdy korzystasz z poczty elektronicznej na komputerach, których używa wiele osób, na przykład w kafejce internetowej, w hotelu, w pracy.

Aby wylogować się z systemu, kliknij odnośnik *Wyloguj się*, znajdujący się w prawym górnym rogu okna. W ciągu kilku chwil zostaniesz przeniesiony z powrotem na główną stronę serwisu i ponownie zapytany o nazwę konta użytkownika i hasło.

## Obsługa poczty elektronicznej

### Tworzenie nowej wiadomości

Wysłanie wiadomości pocztowej wcale nie jest trudne. Wystarczy, abyś kliknął przycisk <sup>Utwórz wiadomość</sup>, znajdujący się na pasku po lewej stronie okna, a na ekranie pojawi się plansza umożliwiające utworzenie i zaadresowanie nowej wiadomości (rysunek 6.7).

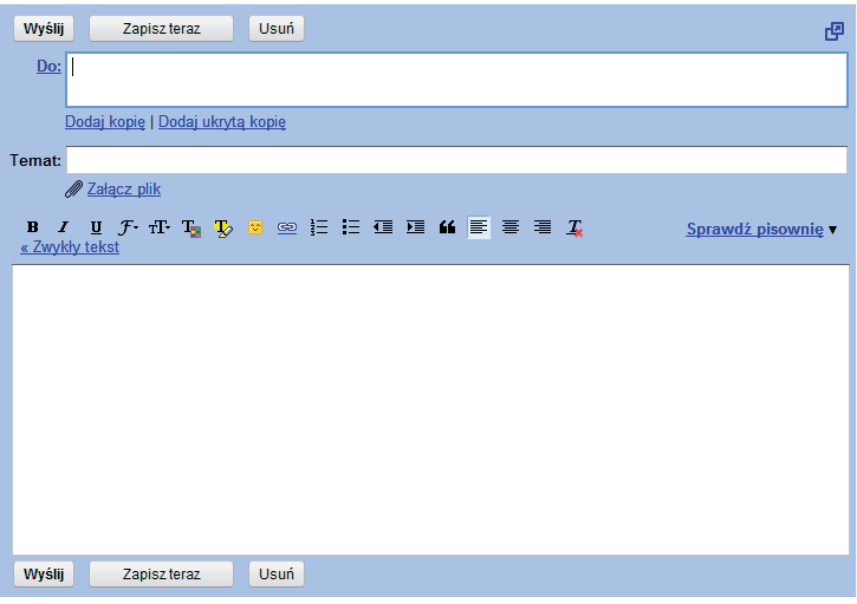

**Rysunek 6.7.** Okno tworzenia nowej wiadomości pocztowej

Obowiązkowo musisz wypełnić następujące trzy pola:

v *Do* — tutaj wprowadź adres e-mail osoby, do której nadajesz wiadomość; jeżeli chcesz nadać ją do kilku osób, kolejne adresy rozdzielaj przecinkami.

#### WSKAZÓWKA

Już po krótkim użytkowaniu systemu pocztowego rozpoczęcie wpisywania adresów w polu *Do* będzie powodowało rozwijanie listy, z której można wskazać adresata bez konieczności ręcznego wprowadzania całej jego nazwy lub adresu.

- v *Temat*  tutaj wprowadź temat wiadomości, **jednoznacznie** opisujący treść listu. Pamiętaj, że wiele osób otrzymuje tak dużo listów, iż muszą segregować je bez czytania, według tematów — dobry temat zwiększa więc szansę uzyskania szybkiej odpowiedzi.
- v Pole treści największe w oknie czeka na tekst Twojego listu. Możesz tu wpisać dowolnie dużo tekstu, pamiętaj jednak, że list e-mail powinien być treściwy i zwarty; mało kto ma dostatecznie dużo czasu, by czytać wielkie i rozwlekłe elaboraty.
- v Jeżeli chcesz wysłać wiadomość nie do jednej czy kilku osób, lecz do większej (lub zhierarchizowanej) grupy, masz jeszcze do dyspozycji dwa odnośniki powodujące otwarcie dodatkowych pól adresowych:
- v *Dodaj kopię*  umożliwia wysłanie wiadomości wielu odbiorcom. W zasadzie odpowiada to wpisaniu kilku adresów w polu *Do*, jest jednak bardziej eleganckie i podkreśla, kto jest głównym odbiorcą wiadomości. Jeżeli zatem chcesz wysłać wiadomość do swojego szefa, a kopię do jego zastępcy, to w polu *Do* wpisz tylko adres szefa, a adres zastępcy — w polu *Kopia*, pojawiającym się w oknie po kliknięciu odnośnika *Dodaj kopię*.
- v *Dodaj ukrytą kopię*  umożliwia wysyłanie wiadomości wielu odbiorcom, przy czym wszyscy oni będą widzieli wyłącznie adresy umieszczone w polach *Do* i *Kopia jawna*. Jeżeli zatem chcesz wysłać informację do wielu osób, ale nie chcesz, by widziały one nawzajem swoje adresy, pozostaw puste pola *Do* i *Kopia*, a wszystkie adresy odbiorców wpisz w polu *Ukryta kopia*, pojawiającym się w oknie po kliknięciu odnośnika *Dodaj ukrytą kopię*.

#### **WSKAZÓWKA**

Wypełnienie pola *Ukryta kopia* zwalnia Cię z konieczności podawania adresata wiadomości. Całkowicie dozwolone jest wysyłanie wiadomości pozbawionych adresata, docierających za to do osób otrzymujących ukryte kopie wiadomości. W ten sposób możesz na przykład wysyłać swoim znajomym informacje o zmianie numeru telefonu lub adresu e-mail — wszyscy dostaną Twój list, jednak nie zobaczą, komu wysłałeś kopię, a kogo pominąłeś. Nie ma nic gorszego niż wysłanie każdemu z Twoich korespondentów pełnej listy adresów e-mail Twoich znajomych, przyjaciół i rodziny, co stałoby się, gdybyś użył pól *Do* lub *Kopia*!

Nie nadużywaj jednak tej opcji. Wysyłanie każdej mało istotnej informacji — na przykład śmiesznych zdjęć otrzymanych od przyjaciela — wszystkim znajomym uważane jest za zaśmiecanie skrzynek pocztowych odbiorców.

## Wysyłanie wiadomości

Jeżeli przygotowałeś już całą wiadomość, kliknij przycisk Wysii, znajdujący się w lewym górnym rogu obszaru edycji wiadomości. Wysyłanie listu może potrwać kilka sekund — system będzie Cię informował o konieczności czekania odpowiednim komunikatem. Zostaniesz też poinformowany, gdy wiadomość zostanie pomyślnie nadana — powyżej listy wiadomości znajdujących się w Twojej skrzynce odbiorczej pojawi się komunikat:

Wiadomość została wysłana. Wyświetl wiadomość

W ciągu kolejnych kilku lub kilkunastu sekund wiadomość powinna zostać dostarczona do adresatów. Pamiętaj, że nadanie wiadomości nie oznacza, że znalazła się od razu w ich skrzynkach pocztowych. W skrajnych przypadkach wiadomość może dotrzeć do adresata nawet po kilku godzinach lub dniach.

#### WSKAZÓWKA

Niektóre błędy w dostarczaniu wiadomości występują mimo pojawienia się komunikatu o pomyślnym wysłaniu. W takim przypadku komunikat o błędzie zostanie przesłany pocztą elektroniczną do Twojej skrzynki.

#### WSKAZÓWKA

System pocztowy Google Mail wykrywa w treści wiadomości słowa sugerujące konieczność załączenia do wiadomości dodatkowych plików (więcej na ten temat dowiesz się w dalszej części tego rozdziału). W takim przypadku na ekranie pojawi się pole dialogowe umożliwiające wstrzymanie wysyłki (rysunek 6.8; przycisk *Anuluj*). Jeżeli wiadomość nie miała zawierać załączników, kliknięcie *OK* spowoduje zignorowanie ostrzeżenia i wysłanie listu.

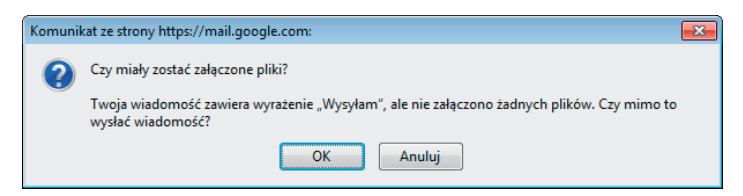

**Rysunek 6.8.** Pole dialogowe informujące o możliwym przeoczeniu załączników

## Zmiana formatu wiadomości

System Google Mail tworzy nowe wiadomości pocztowe, korzystając z formatu HTML. Dzięki temu elektroniczny list może zawierać pogrubienia, zmiany czcionki, różnorakie kolory, a nawet osadzone w treści obrazy. Niestety, coś za coś

— takie wiadomości są znacznie obszerniejsze, a więc dłużej trwa ich wysyłanie oraz odbieranie (co ma szczególne znaczenie w przypadku, gdy nadawca lub odbiorca listu ma słabe połączenie z Internetem).

#### **WSKAZÓWKA**

Ponadto niektórzy użytkownicy poczty elektronicznej po prostu nie lubią formatu HTML — mimo że nie mają powodu narzekać na jakiekolwiek problemy wynikające z otrzymywania takich wiadomości.

Nic nie stoi jednak na przeszkodzie, by w dowolnym momencie zrezygnować z formatu HTML i przetworzyć wiadomość na format czysto tekstowy lub by przywrócić możliwość formatowania wiadomości tekstowej. Rezygnację z formatowania osiągniesz, klikając odnośnik *Zwykły tekst*, znajdujący się poniżej paska narzędzi formatujących. Ponieważ w efekcie cała pracowicie tworzona otoczka graficzna wiadomości przestanie istnieć, system pocztowy upewni się, że wybór opcji nie był przypadkowy, wyświetlając okno dialogowe (rysunek 6.9). Kliknięcie przycisku *OK* spowoduje zmianę formatu wiadomości, a *Anuluj* — anulowanie zmiany.

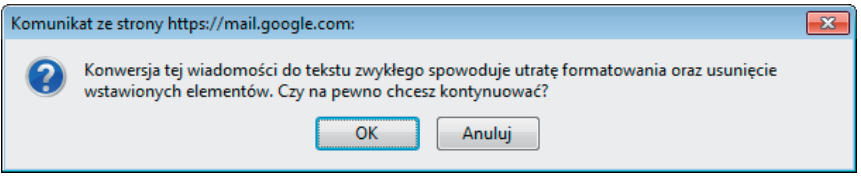

**Rysunek 6.9.** Okno dialogowe informujące o potencjalnej utracie informacji o formie graficznej tworzonej właśnie wiadomości pocztowej

Konwersja w drugą stronę jest jeszcze prostsza — kliknij znajdujący się w tym samym miejscu odnośnik *Tekst formatowany*, a powyżej niego pojawi się natychmiast pasek narzędzi formatujących, umożliwiający modyfikowanie wyglądu wiadomości.

#### Odbieranie poczty

Odbieranie poczty nie jest wcale skomplikowane. Wystarczy, by w głównym obszarze okna wyświetlana była zawartość skrzynki pocztowej (na liście folderów pocztowych po lewej stronie okna ma być podświetlona pozycja *Odebrane*), a po prawej stronie — na liście wiadomości — będą pojawiać się (w miarę ich nadsyłania) nowe wiadomości. Każda nowa wiadomość będzie przy tym wyróżniona pogrubioną czcionką (rysunek 6.10). Kliknięcie tytułu wiadomości spowoduje jej otwarcie i wyświetlenie w polu poniżej (rysunek 6.11).

| Zgłoś spam<br><b>Usuń</b><br><b>Archiwizui</b><br>$\blacksquare$ | Przenieś do v<br>Etvkietv v<br>Wiecej czynności v<br>Odśwież                    | 1.4z4   |
|------------------------------------------------------------------|---------------------------------------------------------------------------------|---------|
| $\mathbb{H} \square$ $\mathbb{Z}$ ja, Radosław (2)               | Wiadomość testowa - W dniu 19.09.2010 18:55. Jan Helio                          | 19:47   |
| 英国<br>Zespół Gmaila                                              | Zaimportuj swoje kontakty i starą pocztę e-mail - Importuj k                    | 17.09   |
| Zespół Gmaila                                                    | Dostosuj Gmaila za pomocą kolorów i motywów - Jeśl                              | 17.09   |
| <b>Elleta Zespół Gmaila</b>                                      | Pobierz Gmaila na swój telefon komórkowy - Access (                             | 17.09   |
|                                                                  |                                                                                 |         |
|                                                                  |                                                                                 |         |
|                                                                  |                                                                                 |         |
| <b>Archiwizuj</b><br>Zgłoś spam<br><b>Usuń</b><br>$\blacksquare$ | Przenieś do v<br>Wiecej czynności v<br>Etykiety $\blacktriangledown$<br>Odśwież | $1-474$ |

**Rysunek 6.10.** Nowe wiadomości pocztowe wyróżniane są na liście pogrubioną czcionką

#### Wiadomość testowa Odebrane X

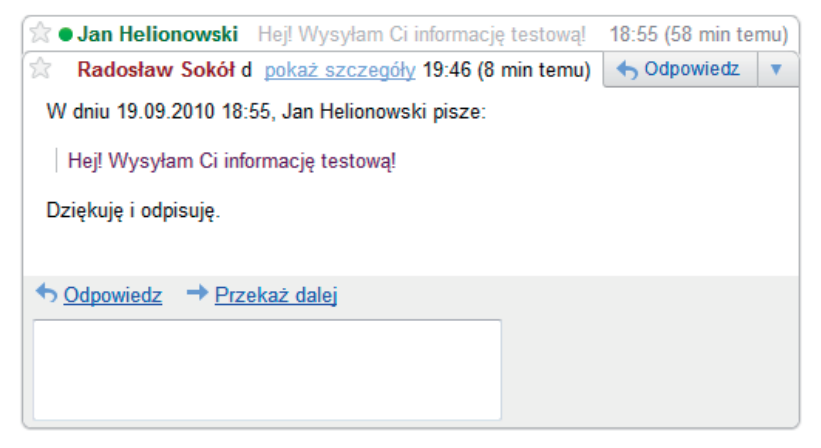

**Rysunek 6.11.** By wyświetlić treść wiadomości, kliknij jej tytuł na liście

Treść wiadomości wyświetlana jest w formie kart ułożonych w kolejności prowadzenia korespondencji. Możesz dzięki temu wygodnie śledzić korespondencję, na którą składają się zarówno wiadomości wysłane przez Ciebie, jak i otrzymane w odpowiedzi. Kliknięcie nagłówka karty powoduje jej rozwinięcie; ponowne kliknięcie znów ją zwinie, pozwalając oszczędzić miejsce na ekranie i skupić się na kilku wybranych, najważniejszych wiadomościach.

#### WSKAZÓWKA<sup>'</sup>

Aby koniecznie odświeżyć zawartość skrzynki, możesz skorzystać z odnośnika *Odśwież*. Niepotrzebnie obciąża to jednak serwery pocztowe i może przyspieszyć odebranie wiadomości co najwyżej o kilkanaście sekund, korzystaj zatem z tej możliwości tylko w przypadku uzasadnionego podejrzenia, że automatyczne pobieranie poczty nie działa.

## Kasowanie wiadomości

Jeżeli otrzymana wiadomość Cię nie interesuje, możesz natychmiast ją usunąć. Najpierw — w ramach widoku listy wiadomości znajdujących się w skrzynce odbiorczej — zaznacz wiadomość (lub wiadomości), którą chcesz usunąć, umieszczając znacznik w w kolumnie po lewej stronie. Następnie kliknij przycisk Usuń, znajdujący się na pasku poniżej listy wiadomości. Usunięta wiadomość nie jest od razu kasowana; jeżeli po jakimś czasie okaże się potrzebna, znajdziesz ją w folderze pocztowym *Kosz*, którego zawartość możesz wyświetlić, rozwijając pozycję *Pozostałe* i klikając odnośnik *Kosz* w panelu po lewej stronie okna (rysunki 6.12 i 6.13).

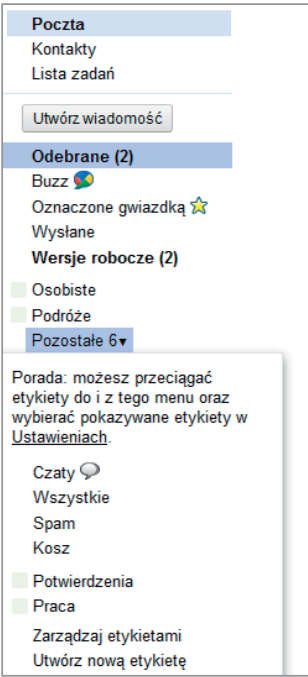

#### **Rysunek 6.12.**

Uzyskiwanie dostępu do folderu zawierającego skasowane wiadomości pocztowe

| $\Box$ v       | Usuń na zawsze                                                                                             | Zołoś spam<br>Przenieś do v<br>Etvkietv v | Wiecej czynności v | Odśwież                                                                                   | $1-3z3$ |  |  |
|----------------|----------------------------------------------------------------------------------------------------|-------------------------------------------|--------------------|-------------------------------------------------------------------------------------------|---------|--|--|
|                | Opróżnij kosz (wiadomości, które znajdowały się w Koszu dłużej niż 30 dni, zostaną usunięte automatycznie) |                                           |                    |                                                                                           |         |  |  |
| 第回 曲           | Zespół Gmaila                                                                                              |                                           |                    | Zaimportuj swoje kontakty i stara poczte e-mail - Importuj kontakty i poczte z usług Yaho | 17.09   |  |  |
|                | <b>TELE TELESPOING COMMAND</b>                                                                             |                                           |                    | Dostosuj Gmaila za pomocą kolorów i motywów - Jeśli chcesz uatrakcyjnić wygląd swoje      | 17.09   |  |  |
|                | <b>III III</b> Zespół Gmaila                                                                               |                                           |                    | Pobierz Gmaila na swój telefon komórkowy - Access Gmail on your mobile phone Czasy        | 17.09   |  |  |
|                |                                                                                                    |                                           |                    |                                                                                           |         |  |  |
|                |                                                                                                    |                                           |                    |                                                                                           |         |  |  |
|                |                                                                                                    |                                           |                    |                                                                                           |         |  |  |
|                |                                                                                                    |                                           |                    |                                                                                           |         |  |  |
|                |                                                                                                    |                                           |                    |                                                                                           |         |  |  |
| $\blacksquare$ | Usuń na zawsze                                                                                             | Zołoś spam<br>Przenieś do v<br>Etvkiety v | Wiecej czynności v | Odśwież                                                                                   | $1-3z3$ |  |  |

**Rysunek 6.13.** Zawartość kosza ze skasowaną pocztą

Ostateczne skasowanie wiadomości nastąpi dopiero, gdy otworzysz folder *Kosz*, zaznaczysz wiadomość przez umieszczenie przy niej znacznika i klikniesz przycisk Usuńna zawsze . Wszystkie zaznaczone wiadomości znikną w tym momencie z listy — już bezpowrotnie.

### Odpowiadanie na wiadomości

Udzielanie odpowiedzi na wiadomość jest w wysokim stopniu zautomatyzowane. By odpowiedzieć na jedną z otrzymanych wiadomości, wyświetl jej zawartość, po czym kliknij przycisk  $\rightarrow$   $\infty$   $\infty$  angles  $\infty$  angles  $\infty$  angles  $\infty$  angles  $\infty$  angles  $\infty$  angles  $\infty$  are  $\infty$ ścią wiadomości. Na ekranie pojawi się znane Ci już okno tworzenia wiadomości — jedyne różnice polegają na tym, że pole *Do* jest już wstępnie wypełnione, a pole *Temat* jest całkowicie ukryte<sup>1</sup>. Jedyne, co musisz zrobić, to dodać swoją odpowiedź poniżej zacytowanego tekstu wiadomości (rysunek 6.14) i wysłać list.

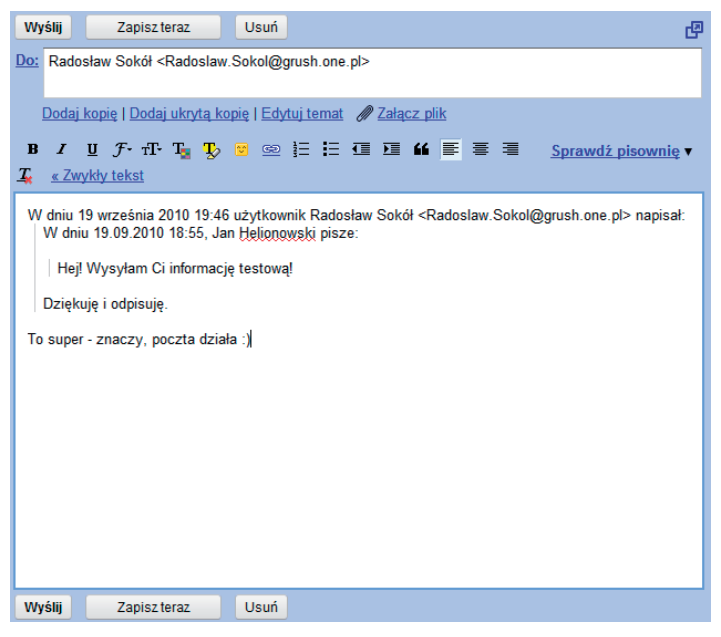

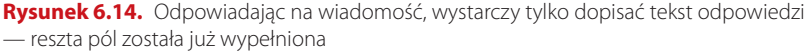

<sup>1</sup> Kliknięciem odnośnika *Edytuj temat* można spowodować wyświetlenie tego pola, jednak raczej nie będzie to często potrzebne. Dobry zwyczaj nakazuje wręcz nie modyfikować tematu odpowiedzi, tak aby odbiorca wiadomości mógł się łatwo zorientować, do jakiego wątku korespondencji ona należy.

#### WSKAZÓWKA

Odpowiedź wpisuje się **poniżej** zacytowanego oryginalnego tekstu wiadomości — by czytając tekst od góry do dołu, można było śledzić tok kolejnych wypowiedzi. Niestety, edytor wiadomości Google Mail podczas tworzenia odpowiedzi umieszcza kursor na samej górze tekstu — musisz zatem zawsze kasować niepotrzebny pusty wiersz u góry i przesuwać kursor na sam dół tekstu.

## **Załączniki**

Poczta elektroniczna to nie tylko listy. To również możliwość przesyłania dowolnych plików z danymi: obrazów, muzyki, dokumentów. Choć ten sposób transmisji plików ma swoje ograniczenia, warto z niego skorzystać, jeżeli potrzebujesz przesłać jednemu lub kilku znajomym parę niedużych zdjęć lub ulubioną piosenkę.

#### Dodawanie załączników

Aby do wysyłanego listu dodać załącznik, w czasie pisania listu (lub odpowiedzi) kliknij odnośnik *@ Załacz plik*, znajdujący się powyżej pola treści wiadomości. Na ekranie pojawi się pole dialogowe *Wybierz pliki do wysłania za pomocą mail.google. com* (rysunek 6.15), umożliwiające wskazanie pliku dołączanego do listu. Po podświetleniu ikony i kliknięciu przycisku *Otwórz* plik zostanie przesłany na serwer i po chwili pojawi się na liście załączników (rysunek 6.16). Aby dołączyć kolejny plik, kliknij odnośnik *Załącz kolejny plik* i powtórz procedurę; by natomiast zrezygnować z dołączania już wysłanego pliku, usuń znacznik , wyświetlany po lewej stronie nazwy pliku.

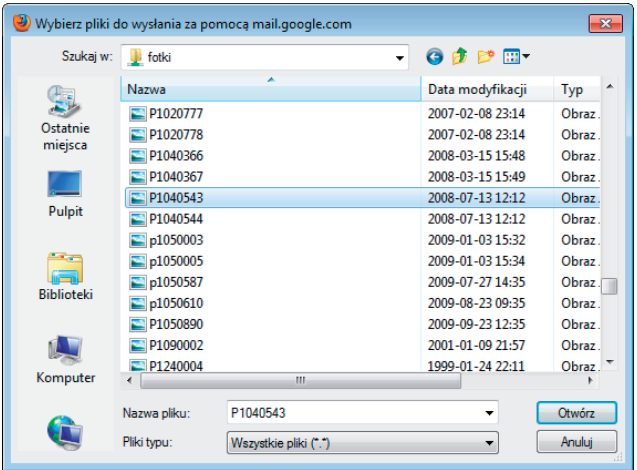

**Rysunek 6.15.** Wybór pliku dołączanego do tworzonej wiadomości pocztowej

● V P1040543.JPG (image/ipeg) 1 677 KB Załącz kolejny plik

**Rysunek 6.16.** Załącznik został dodany do wiadomości

#### WSKAZÓWKA

Sumaryczny rozmiar wszystkich plików dołączonych do wiadomości nie powinien przekraczać trzech, czterech megabajtów. W przypadku większych wiadomości dotarcie listu do adresata może potrwać wiele minut, a w skrajnych przypadkach — wiele godzin. Poza tym zaśmiecanie skrzynek pocztowych wielkimi plikami, których odbiorcy mogą wcale nie chcieć, nie należy do dobrych zwyczajów.

### Odbieranie załączników

Odbieranie załączników jest jeszcze prostsze. Wiadomości zawierające załączniki są oznaczone w panelu zawartości skrzynki pocztowej ikoną spinacza, wyświetlaną po prawej stronie wiersza listy:

 $\mathbb{R}$  ia, Radosław (2) Test załączników - W dniu 19.09.2010 21:25, Jan Helionowski pisze: > Wysyłam zdjęcie /  $21:32$ 

Po otwarciu wiadomości (przez kliknięcie jej nagłówka na liście) załączniki będą prezentowane poniżej jej treści (rysunek 6.17). W przypadku załączników o znanym formacie system pocztowy Google postara się wygenerować miniatury umożliwiające określenie zawartości załącznika.

Każdy z załączników możesz oddzielnie pobrać i zapisać na dysku twardym, klikając przycisk *Pobierz*. Pobieranie załączników działa dokładnie tak samo jak pobieranie plików umieszczonych na stronach WWW — procedura otwierania lub zapisywania plików została opisana w rozdziałach poświęconych przeglądarkom WWW. Niektóre typy załączników możesz też podejrzeć bez konieczności zapisywania; w tym celu kliknij odnośnik *Wyświetl*.

W przypadku wiadomości zawierających dużą liczbę załączników możliwe jest zapisanie ich wszystkich na dysku twardym komputera w jednym kroku. W tym celu kliknij przycisk *Pobierz wszystkie załączniki*, inicjując w ten sposób pobieranie pliku archiwum, zawierającego w sobie poszczególne, odrębne pliki załączników. Gdy pobieranie się zakończy, archiwum może zostać otwarte w celu wyodrębnienia wybranych załączników.

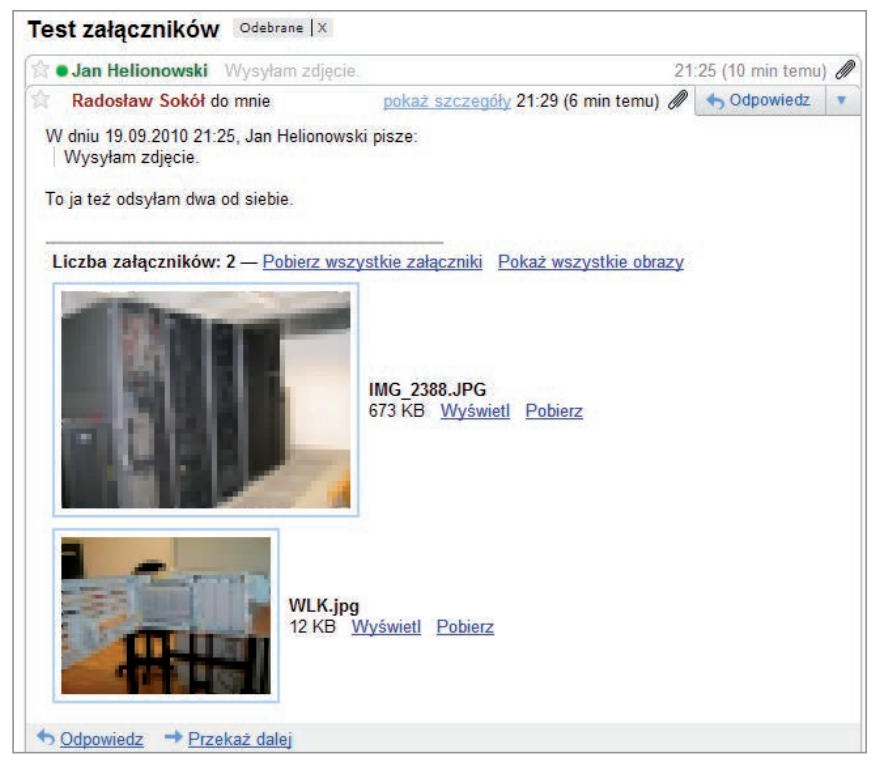

**Rysunek 6.17.** Lista załączników — wraz z podglądem zawartości, o ile jest on możliwy — jest prezentowana poniżej treści wiadomości

#### **INTERNET WYDANIE II**

Internet jest starszy niż wiekszość jego użytkowników. Pierwotnie niewielki wezeł sieci, stworzony w roku 1969, w ciągu kilkudziesięciu lat skomunikował cały świat poprzez przewody telekomunikacyjne, połączenia radiowe czy komórkowe moduły transmisyjne. Dziś Internet to świetna zabawka i lednocześnie narzedzie pracy, to okno na świat i pożeracz czasu, to miejsce, gdzie możesz wirtualnie spotkać się z przyjaciółmi i edzie odnajdziesz informacje na każdy, nawet najbardziej niedorzeczny temat. Nie sposób dziś wyobrazić sobie życia bez tego nieocenionego narzędzia.

Dzieli książce "Internet, llustrowany przewodnik" dowiesz się o Internecie wszystkiego, co każdy świadomy użytkownik wiedzieć powinien. Obecne, drugie wydanie książki zostało zaktualizowane i dostosowane do najnowszej wersji systemu operacyjnego firmy Microsoft -- Windows 7. Znajdziesz tu zasady obsługi dwóch najpopularniejszych przegłądarek WWW. Microsoft Windows Internet Explorera 8.0 oraz Mozilli Firefox, Obsługa poczty elektronicznej wytłumaczona została na przykładzie najpopularniejszego obecnie darmowego serwisu pocztowego Google Mail, natomiast komunikacja internetowa przybliżona na podstawie programu Gadu-Gadu 10, wraz z opisem jego najnowszych możliwości.

WYMAGANIA SPRZETOWE I PROGRAMOWE ZASADY BEZPIECZEŃSTWA AKTUAUZACIA OPROGRAMOWANIA KOMUNIKACIA NATYCHMIASTOWA ZAKŁADANIE I OBSŁUGA KONTA POCZTOWEGO ZAAWANSOWANE WYSZUKIWANIE INFORMACII ZABEZPIECZENIE PRZED OKNAMI REKLAMOWYMI POBJERANJE PLIKÓW OBSŁUGA PRZEGLADAREK INTERNET EXPLORER I FIREFOX

#### Cena: 24,90 zł

Księgarnia internetowa

http://helion.pl

C 0801339900

0 601 339900

http://helion.pl/katalog Zamów informacje o nowościach Nr katalogowy: 5537 O http://helion.pl/nowosci

Zamów najnowazy katalog Zambu nannik **D** http://hallon.pl/cennik

#### Wydawnictwo **Hollon**

I. Kościuszki 1c. 44-100 Gliwice (8) 44-100 Gliwice, skr. poczt. 462 (2) 32 230 98 63 http://helion.pl e-mail: halicry@helion.pl

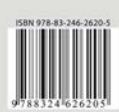

#### Informatyka w najlepszym wydaniu